附件3

## 学员报名指引说明

## 一、登录湖南省卫生健康委科教信息平台 -`登录湖南省卫生健康委科教信息平台

"https://hunan.wsglw.net",按enter(回车)键,会出现如下图所示界面。

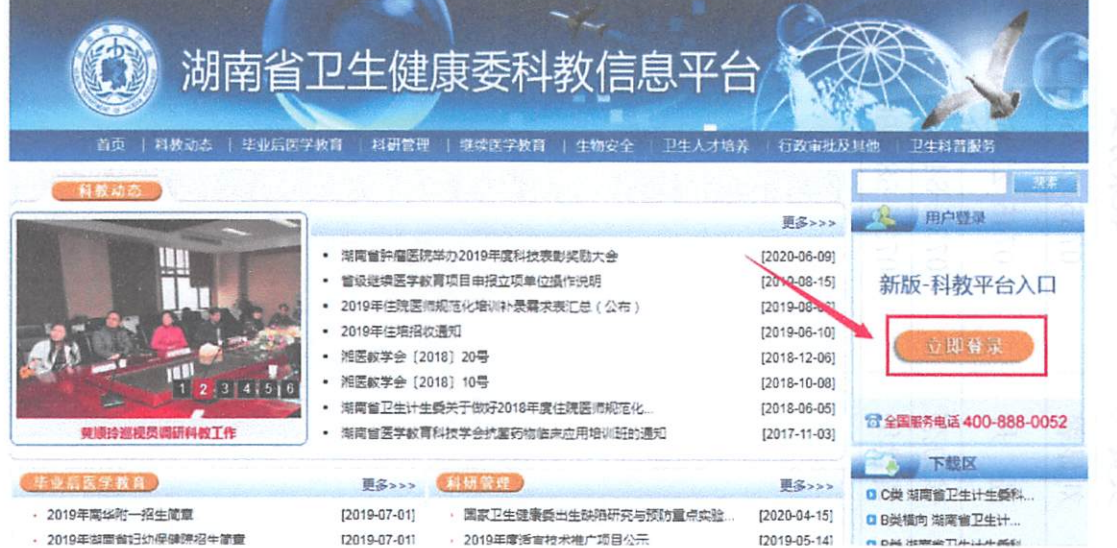

- ‖■■■■■ ′`
	- 1. 在进入住培登录界面后, 点击"立即注册"按钮, 如下图所示。

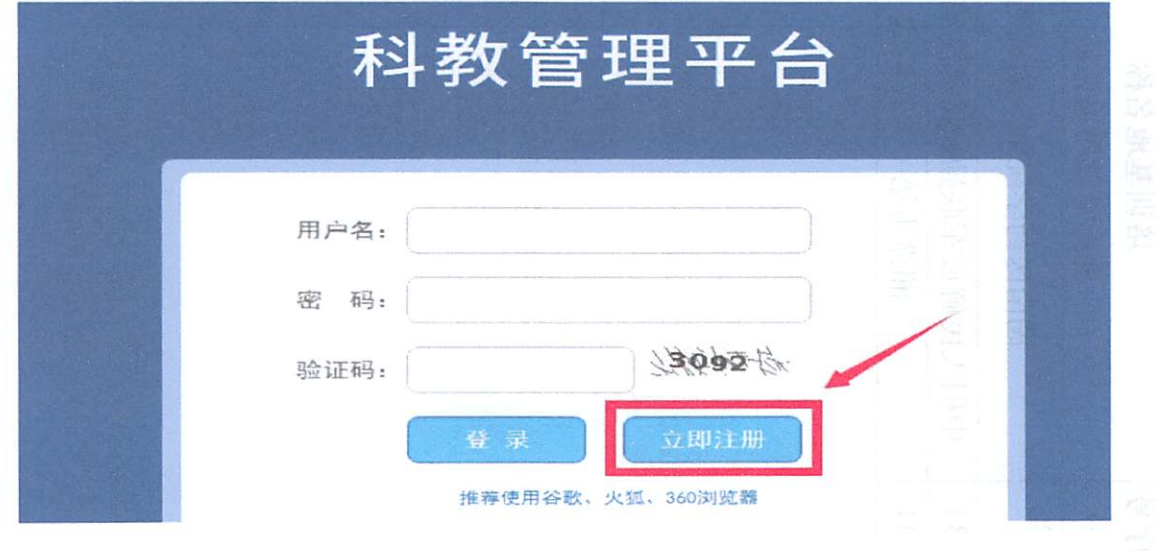

 $-12-$ 

2. 在单击学员注册按钮后,进入学员注册界面,输入您的个人信息, 填写相应的验证码,单击"验证"按钮,进行个人信息验证,验证通过后, 单击"下一步"按钮,如下图所示。

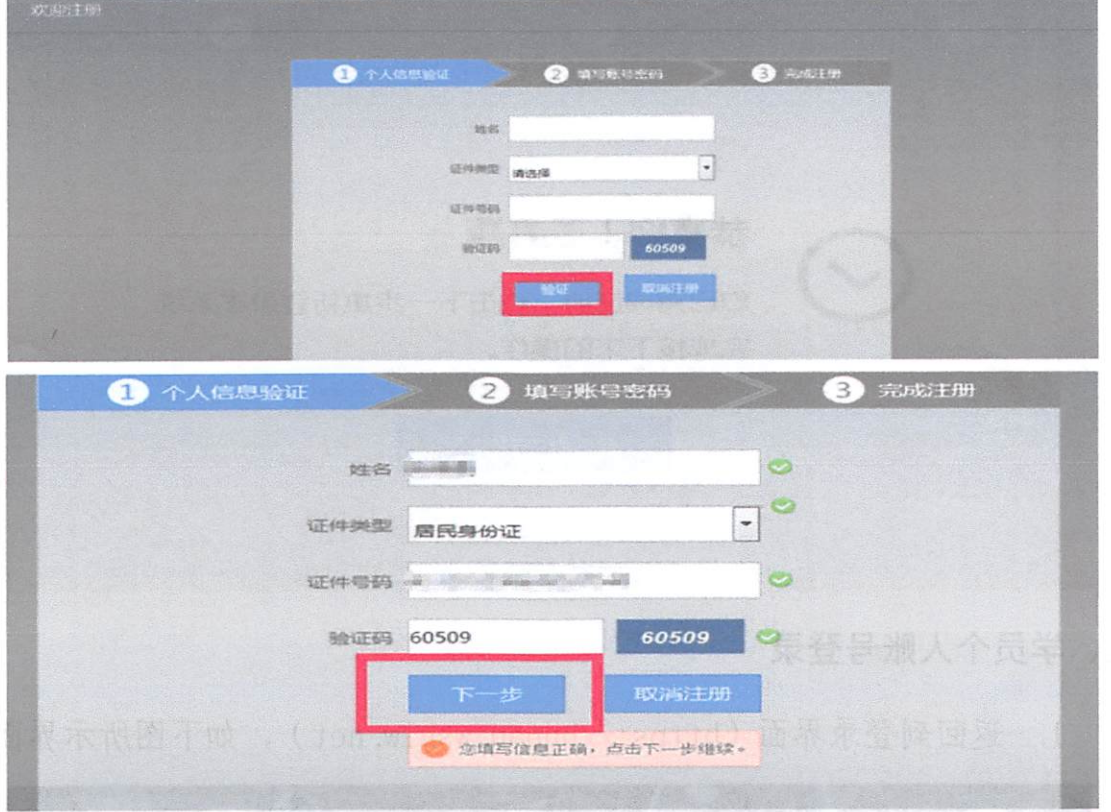

3. 单击下一步按钮后, 会进入填写账号密码界面中, 设置您登录住 院医师的用户名和密码,然后输入您的手机号,接收到验证码并且输入后 单击 "下一步"按钮,如下图所示界面。

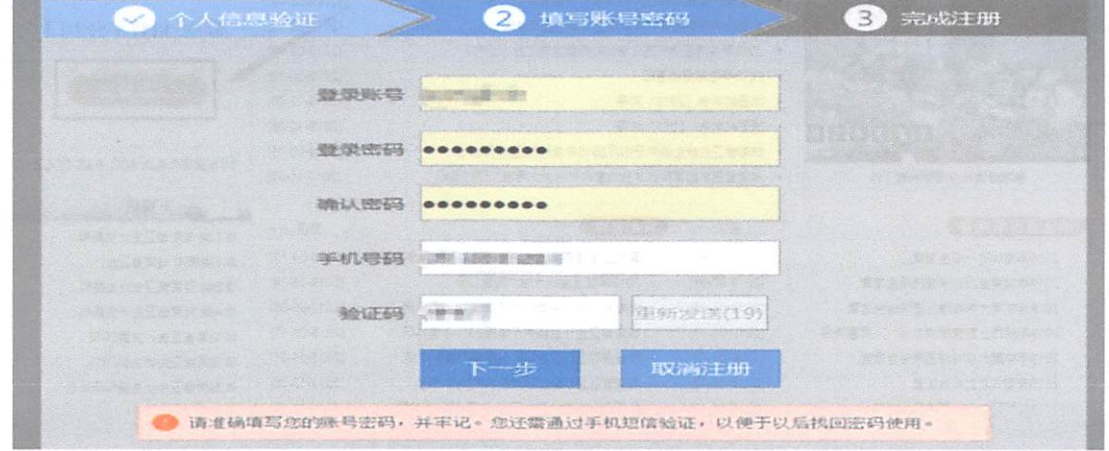

4. 在单击下一步按钮后, 会进入完成注册界面, 出现完成注册的提 示,单击"下一步"按钮后,会进入登录界面,您输入您的用户名和密码 登录您的个人账号就可以了。 登录您的个人账号就可以了°

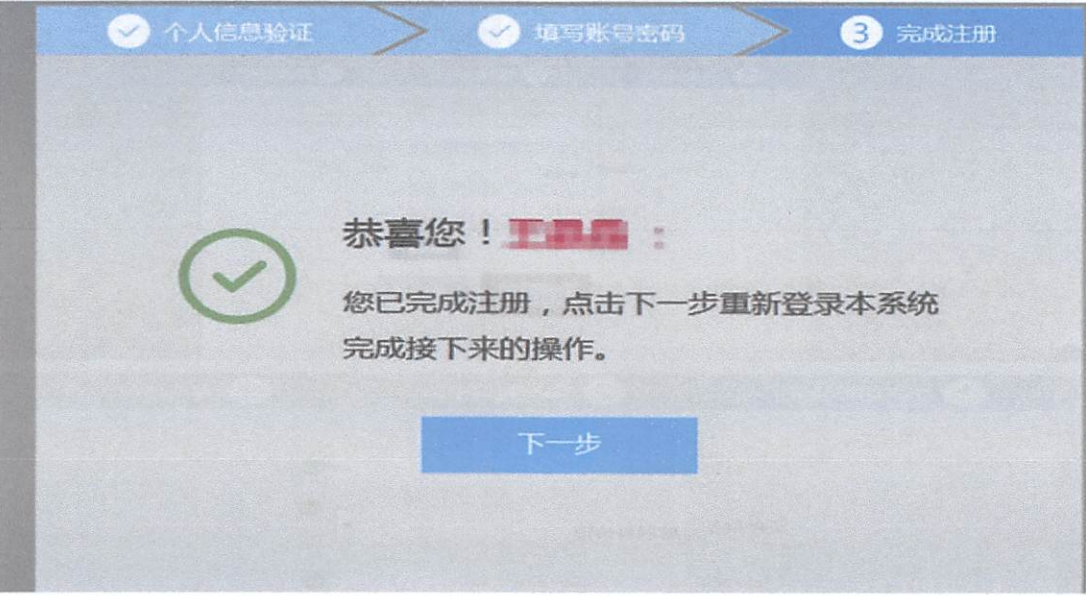

三、学员个人账号登录

1. 返回到登录界面 (https://hunan.wsglw.net), 如下图所示界面。

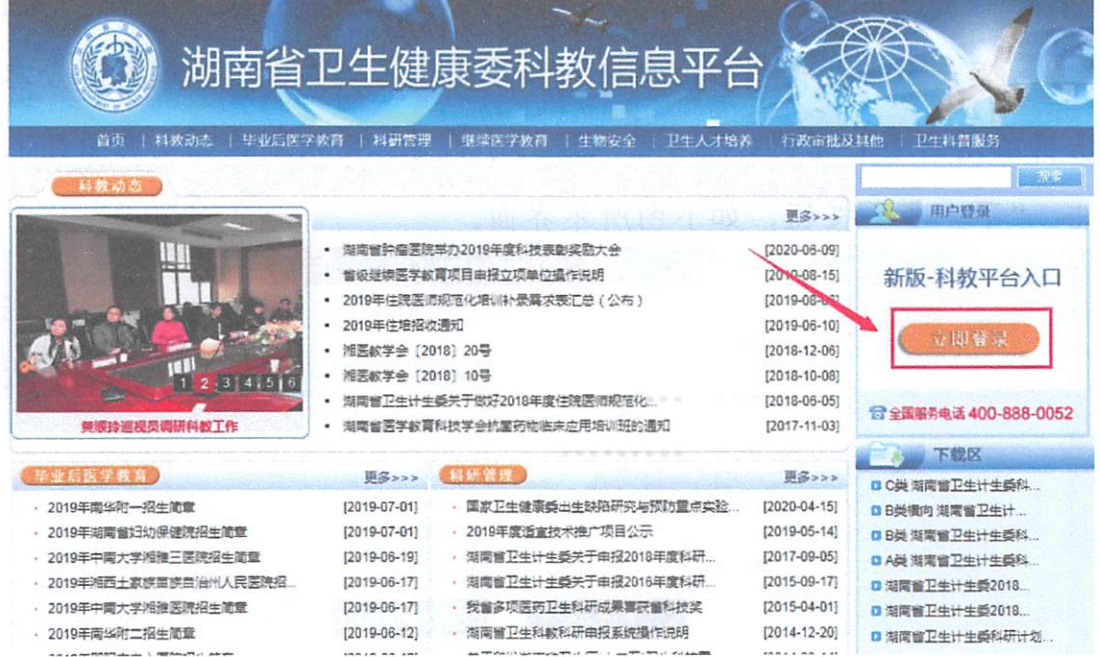

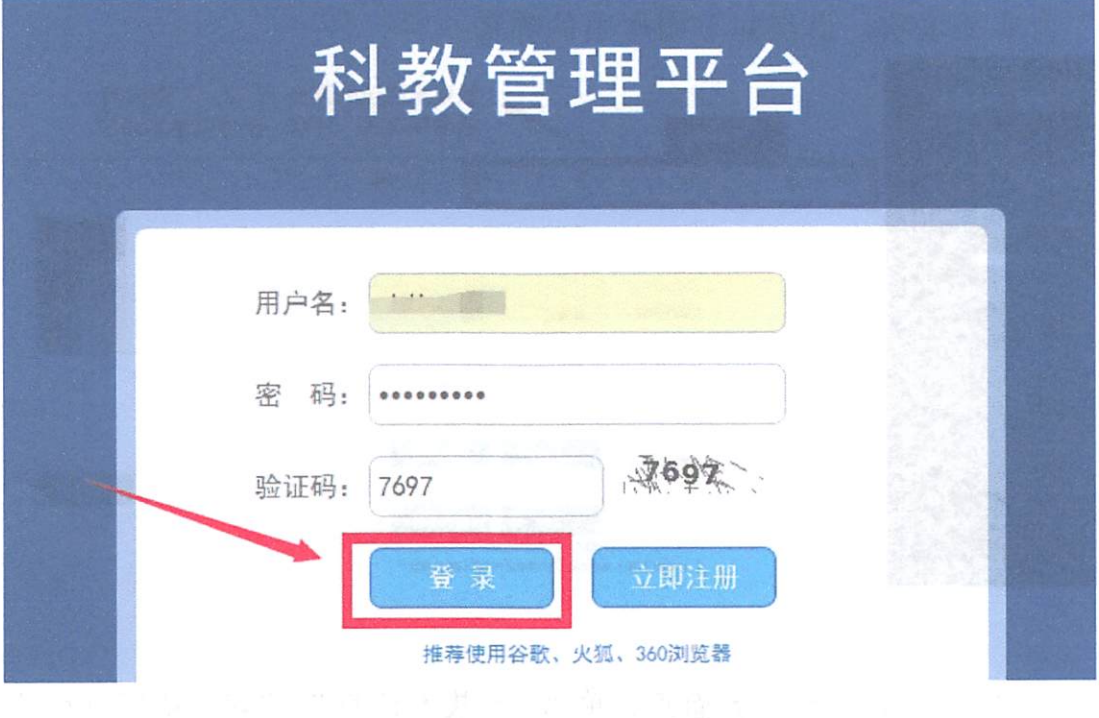

2. 在登录界面输入用户名和密码,点击"登录",如下图所示。

## 四`信息完善

 $\lambda$ 

 $\cdot$ 

1. 点击登录按钮后,点击"个人功能"进入"个人信息维护"如下 图所示。

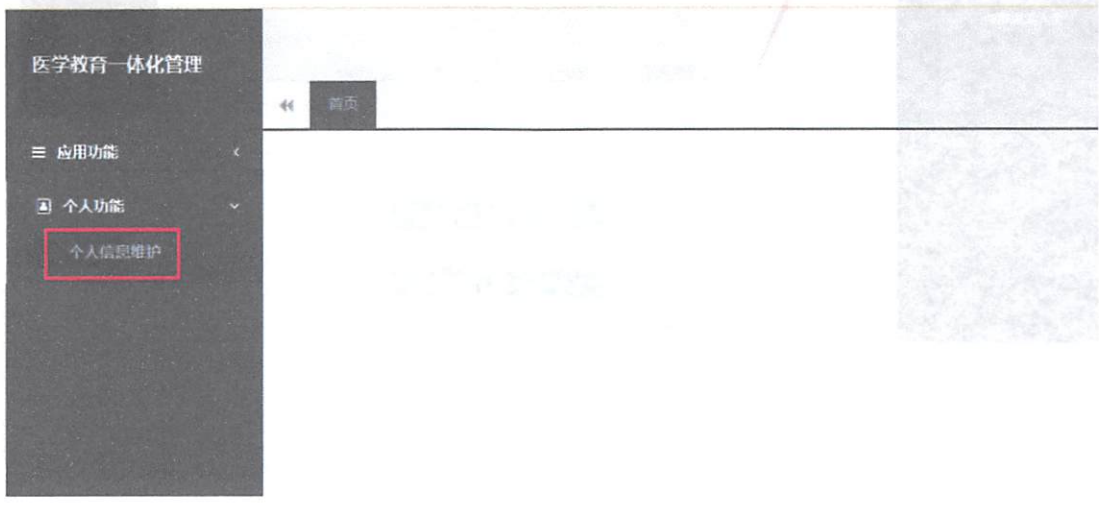

2. 您进入了个人信息维护后,需要填写相关的报名信息, "执业信 息"为非必填项,出现如下图所示的界面。

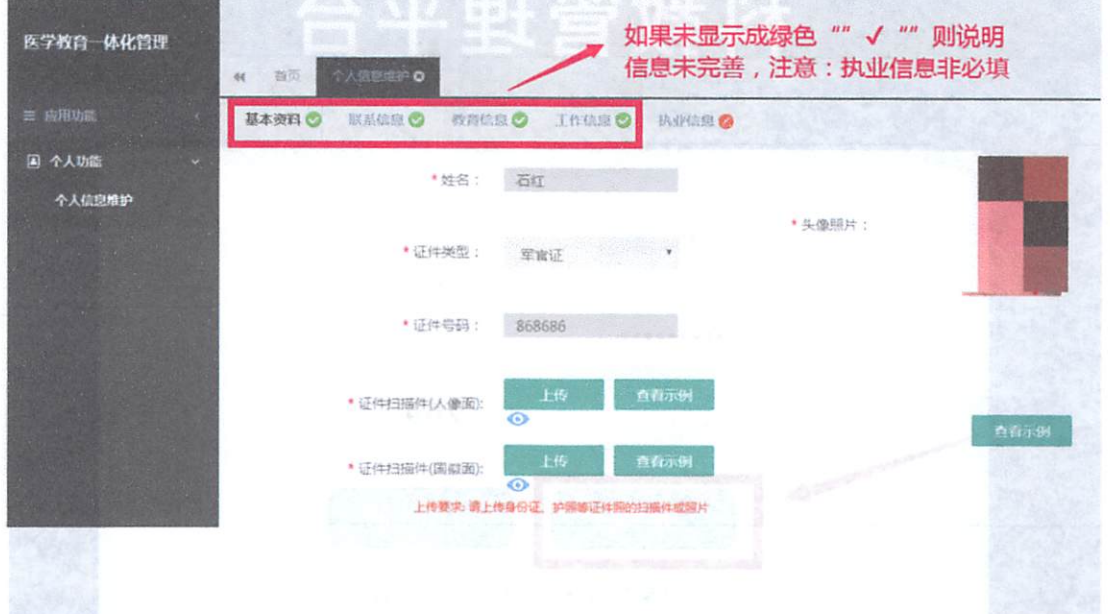

3. 在学员信息维护界面里,单击"基本信息"按钮,填写您的个人 信息,确认无误后,点击"保存",出现如下图所示。

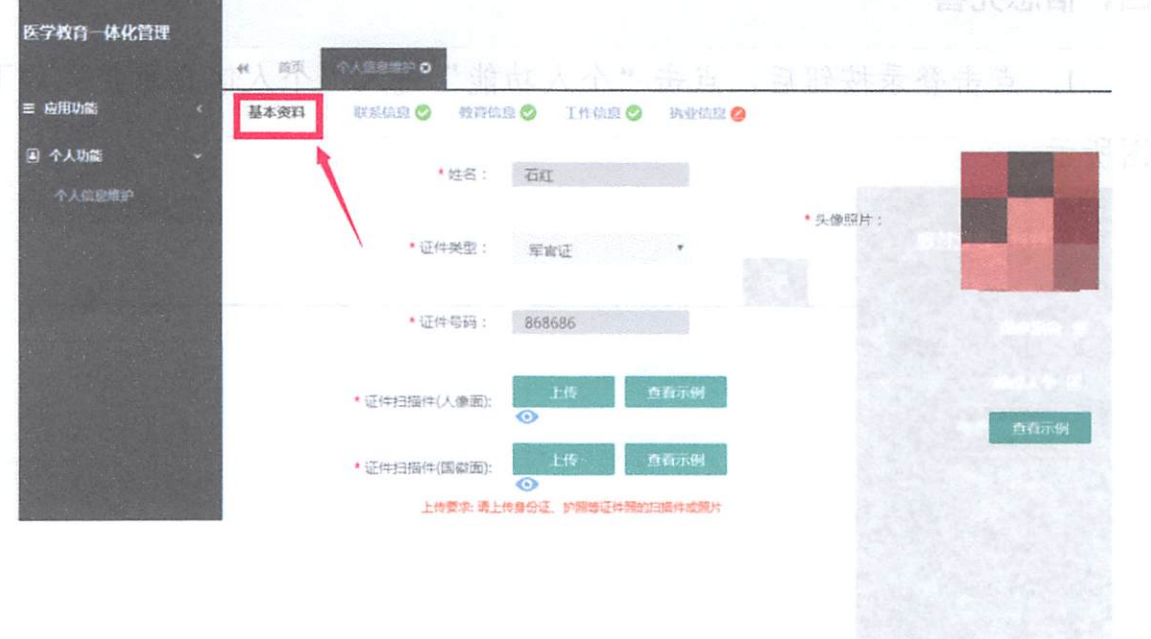

4. 在点击完保存按钮后, 单击 "联系信息按钮", 填写您的联系方 式, 确认无误后, 点击 "保存", 出现如下图所示界面。

 $-16-$ 

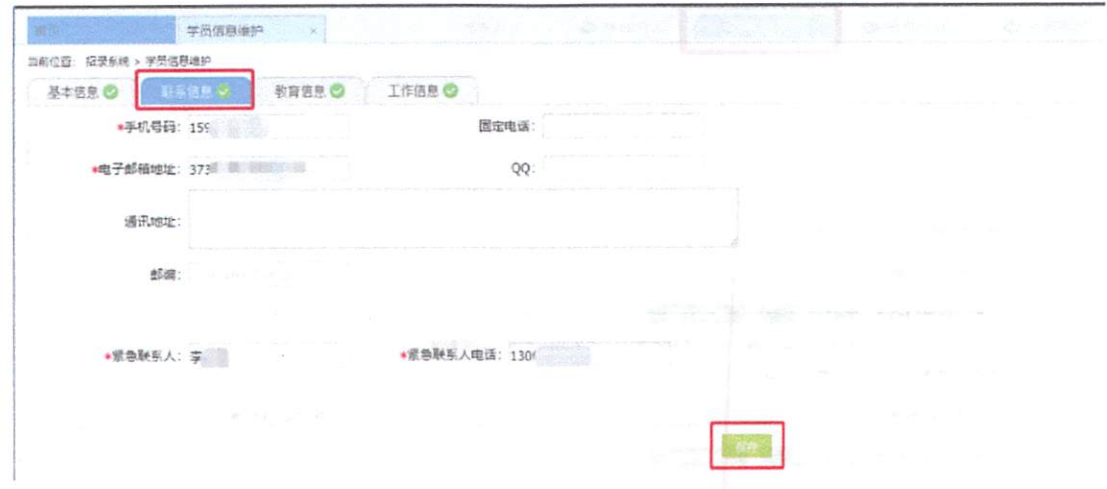

5. 在点击完保存按钮后, 单击 "教育信息"按钮(第一学历、最高 学历、本科学历对应的院校及学历信息填写全部完整后,教育信息方认为 填写完整,如果三个学历院校信息不同,请逐一填写),是否为在读研究 生请选择"是"或"否",如下图所示界面。

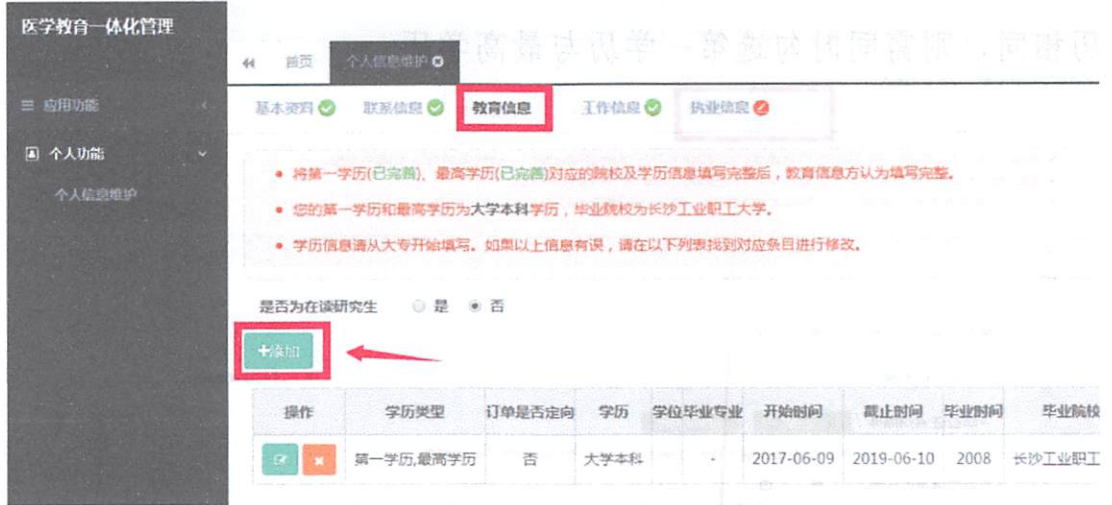

6. 在教育信息的界面里,点击"添加按钮",如下图所示。

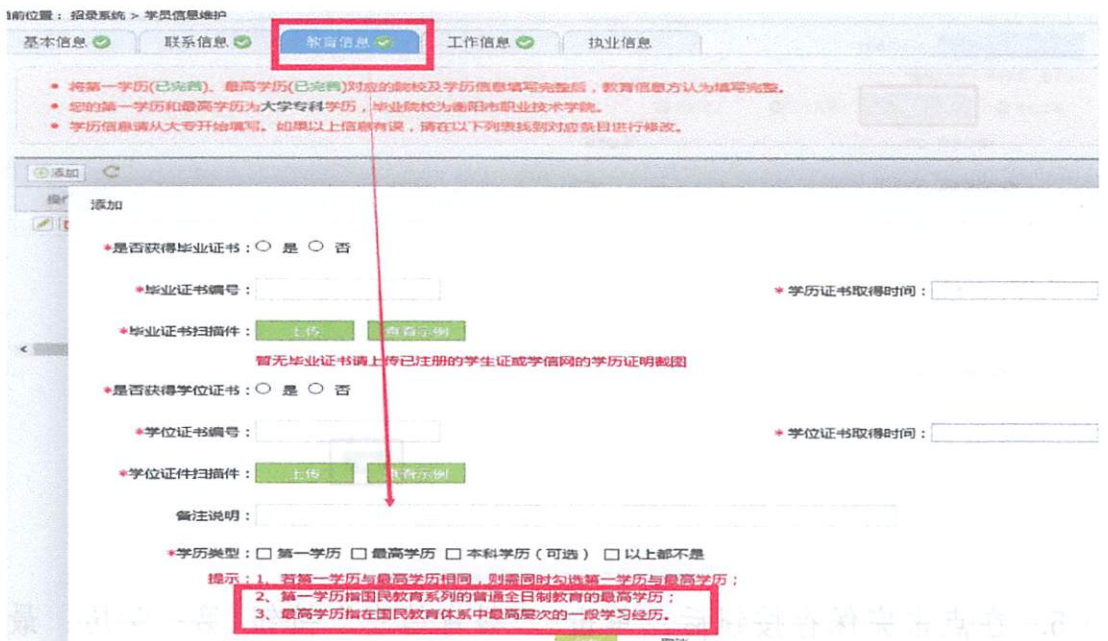

学历相同, 则需同时勾选第一学历与最高学历

学历相同'则需同时勾选第一学历与最高学历

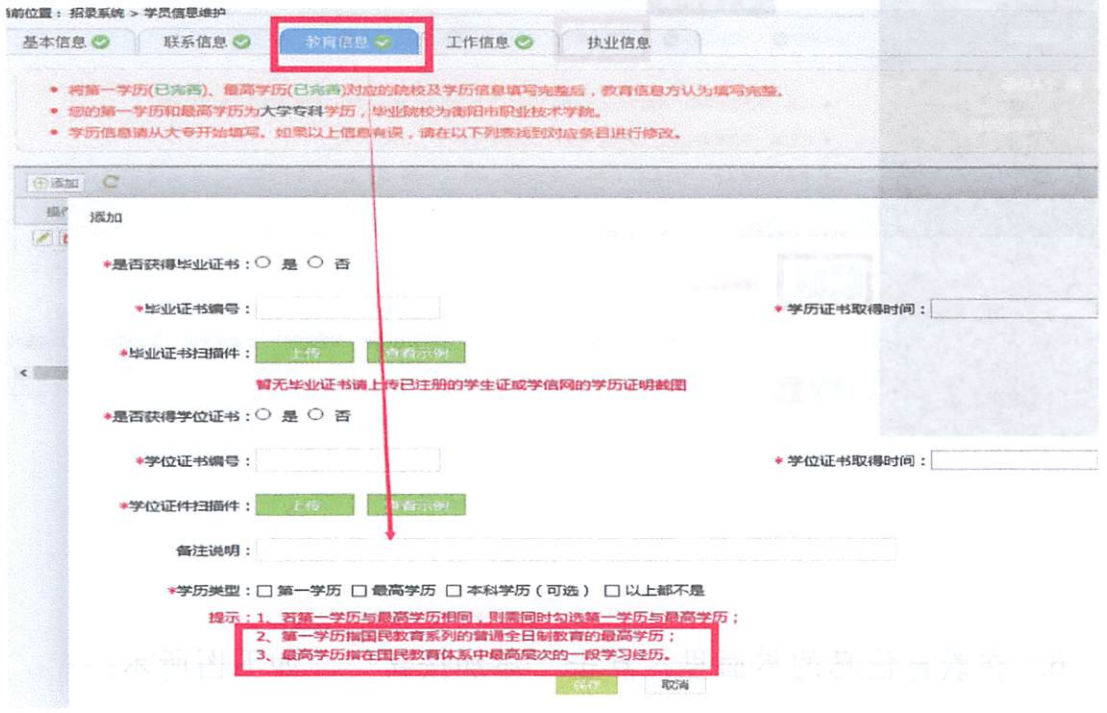

7. 工作信息填写, 单击 "工作信息"按钮, 出现如下图所示界面,

如果您没有工作经验,则选择"无",否则,则选择"有",并且单击 ''添加工作信息"按钮;

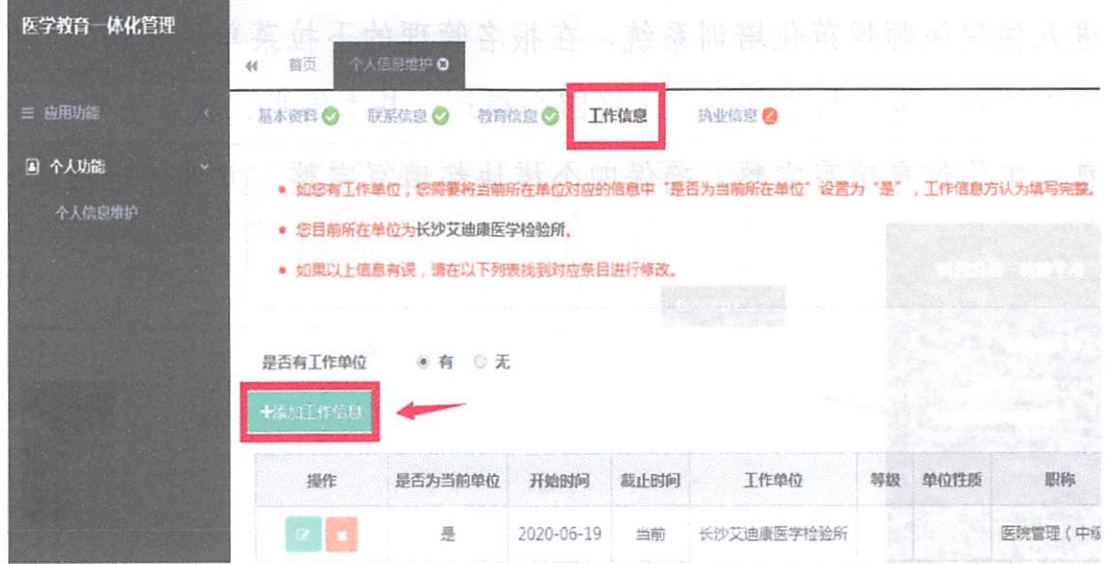

8. 如果您选择有工作经验, 单击添加按钮后, 会出现如下图所示界 面,添加完个人信息后如您有工作单位,您需要将当前所在单位对应的信 息中"是否为当前所在单位"设置为"是",工作信息方认为填写完整, 单击 "保存"按钮。注意: 单位人必须填写当前所在单位(未分配单位 的农村订单定向免费医学生填写区/县卫生健康局),否则无法进行报名。 的农村订单定向免费医学生填写区/县卫生健康局) '否则无法进行报名°

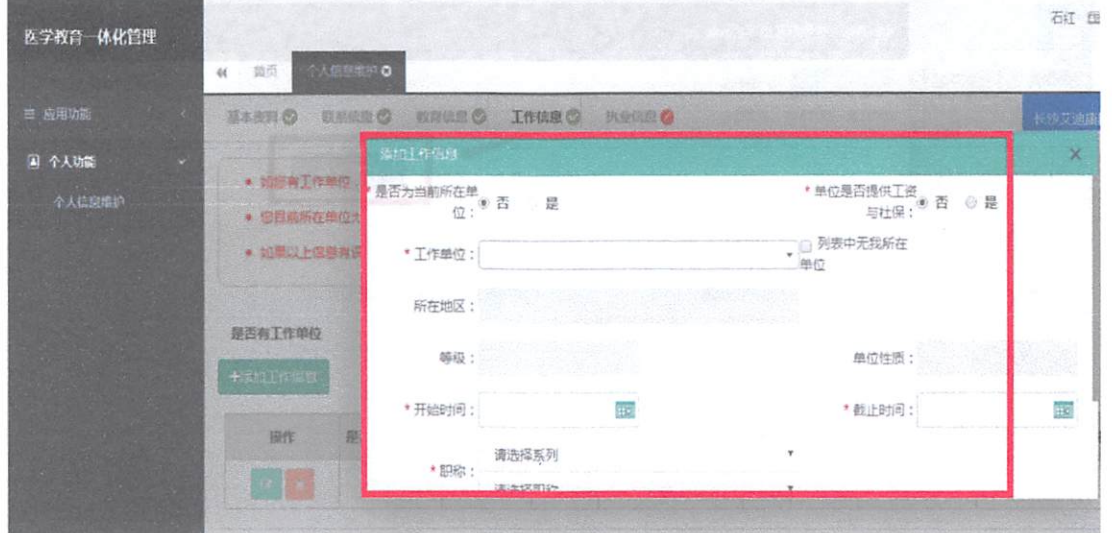

五、志愿报名十一 日本 医一种 医一种 医一种 医不能 医三氯 医单位

1. 在您确认您的个人信息已经全部完善后, 如下图所示界面, 您可 以进入住院医师规范化培训系统,在报名管理的下拉菜单里单击"学员 报名"按钮,进入报名环节。(将四个模块:基本信息、联系信息、教育 信息、工作信息填写完整,确保四个模块都填写完整,方可进行报名)

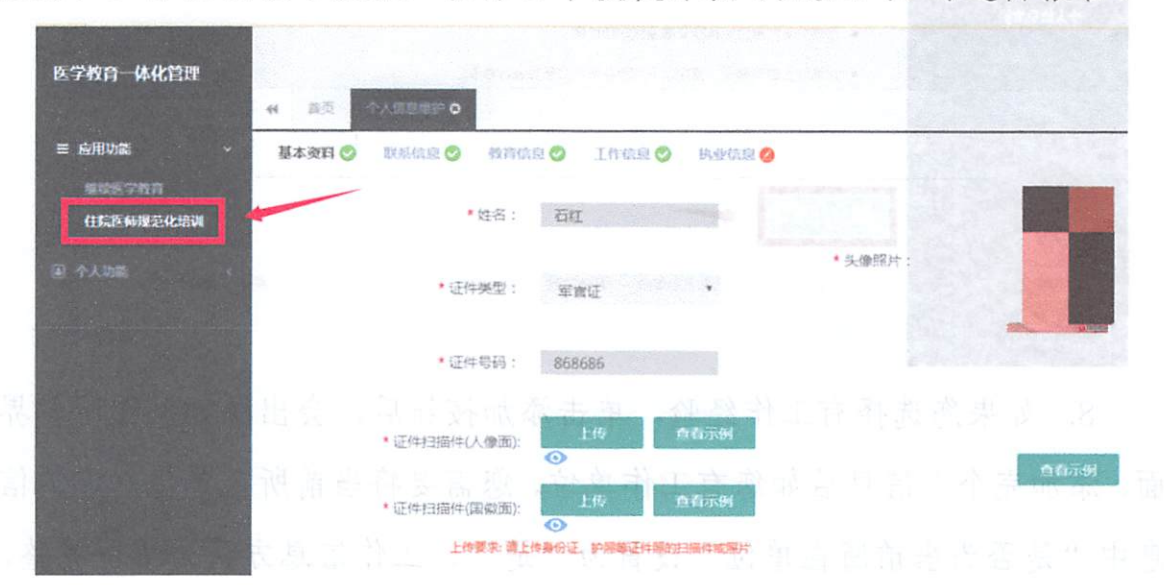

2. 在进入学员报名界面后, 单击"我要报名"按钮, 出现如下图所 示界面。 示界面°

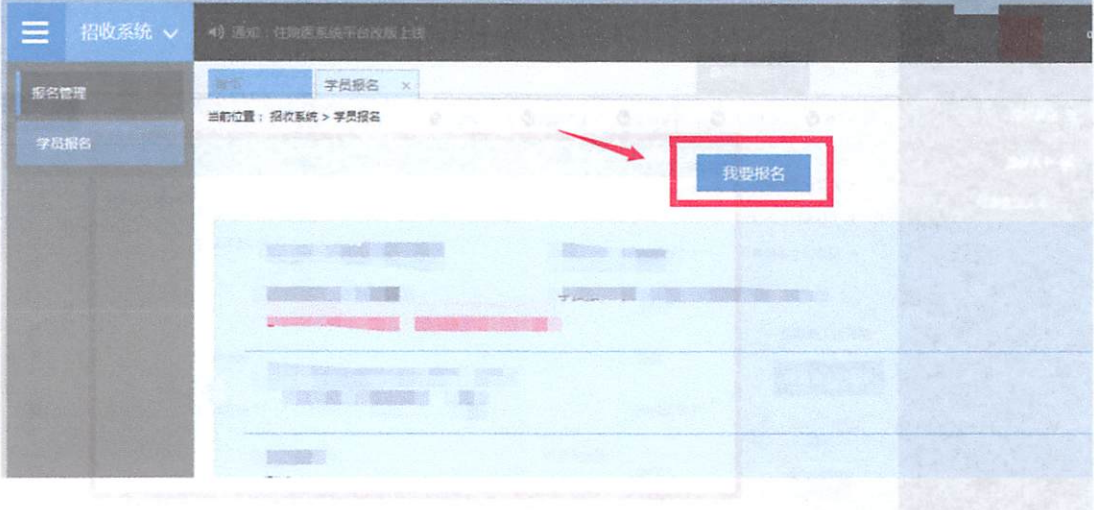

3. 在点击我要报名按钮后, 进入填报志愿第一步--------选择招收批 3.在后点击我要找到了2.在后点,我要找到了2.在后点,我要找到了2.在后点,我要找到了2.在后点,我要找到了2.在后点,我要找到了2.在后点,我要找到了2.在后点,我要找到了2.在后点,我要找到了2.在后点,我要找到了  $-20-$  次界面,单击相应的"选择"按钮。(请留意查看好您要上报的志愿填报 时间,要在规定的时间内填报志愿,我省学员志愿填报时间为: 2月23 日-3月21日, 过了3月21日后整个批次将无"选择"按钮出现)

 $\hat{\mathbf{e}}$ 

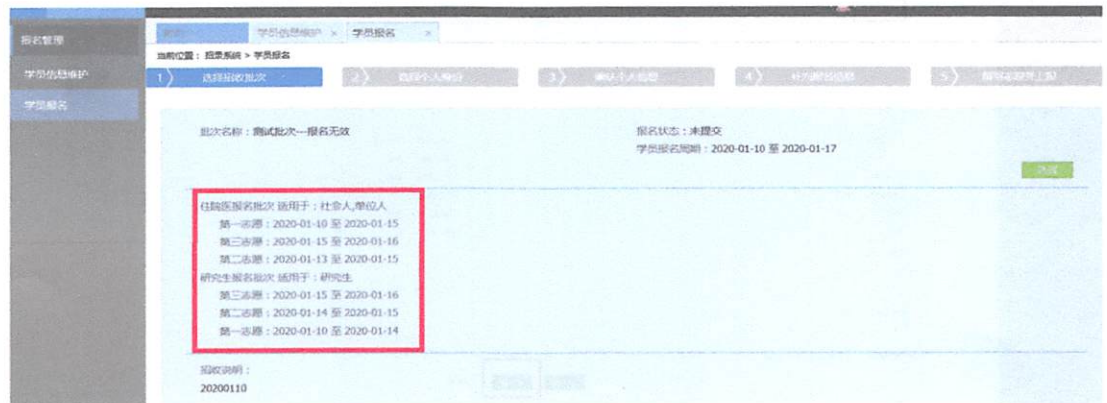

4. 单击选择按钮后, 出现下图所示, 进入填报志愿第二步-------选择个人身份界面。

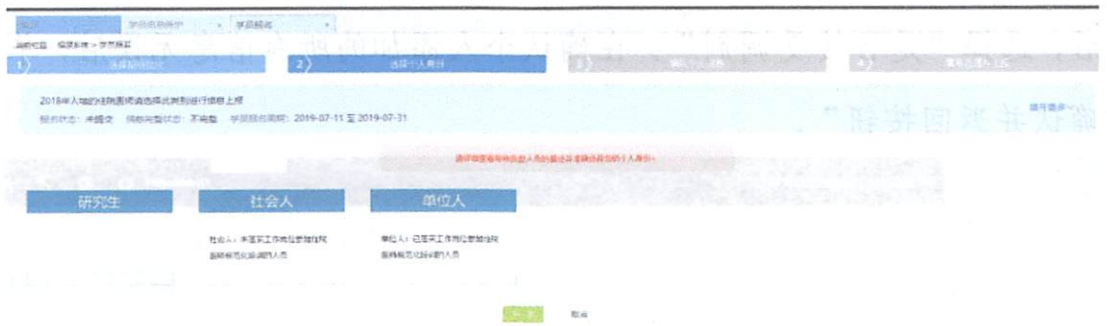

5. 进入选择个人身份界面后, 单击"展开更多"按钮, 查看招录信 息, 然后选择您的个人身份, 单击"下一步"按钮, 如下图所示。

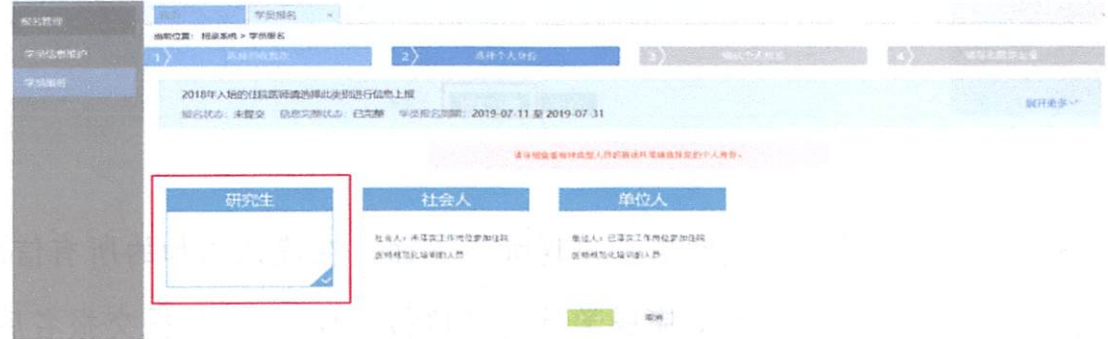

6. 单击下一步按钮后, 则进入了填报志愿第三步-------确认个人信

 $-21-$ 

息界面, 查看您输入的个人信息, 如果有误差, 则单击"修改"按钮。如 果没有误差,则单击"下一步"按钮,如下图所示。

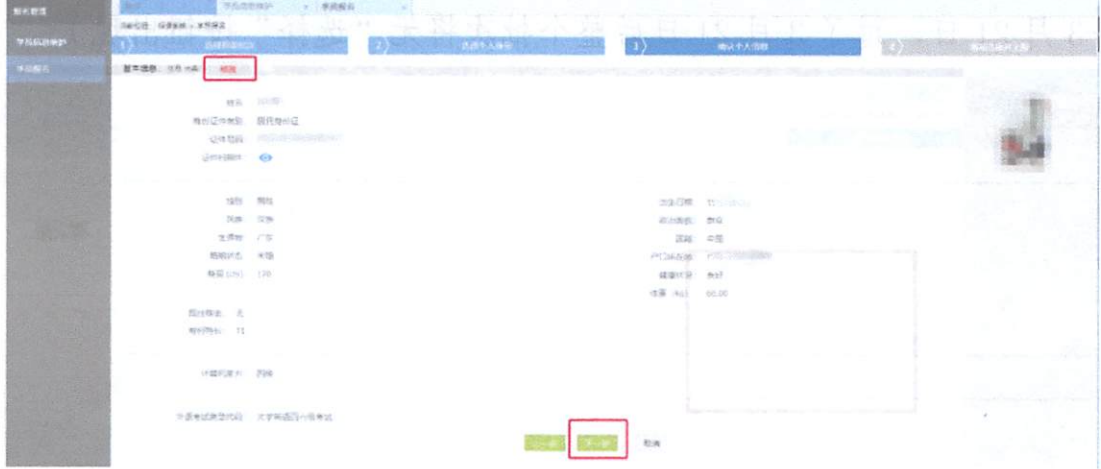

7. 在点击了下一步后, 在进入了报名的第四个环节--------填写志愿 7.在点击了下一步后'在进入了报名的第四个环节 并上报界面,首先,选择您要培训的专业。然后,选择招录的志愿单位。 最后, 选择"是否接受调剂"。在确认个人添加的所有信息无误后, 单击 "确认并返回按钮"。

"确认并返回按钮"°

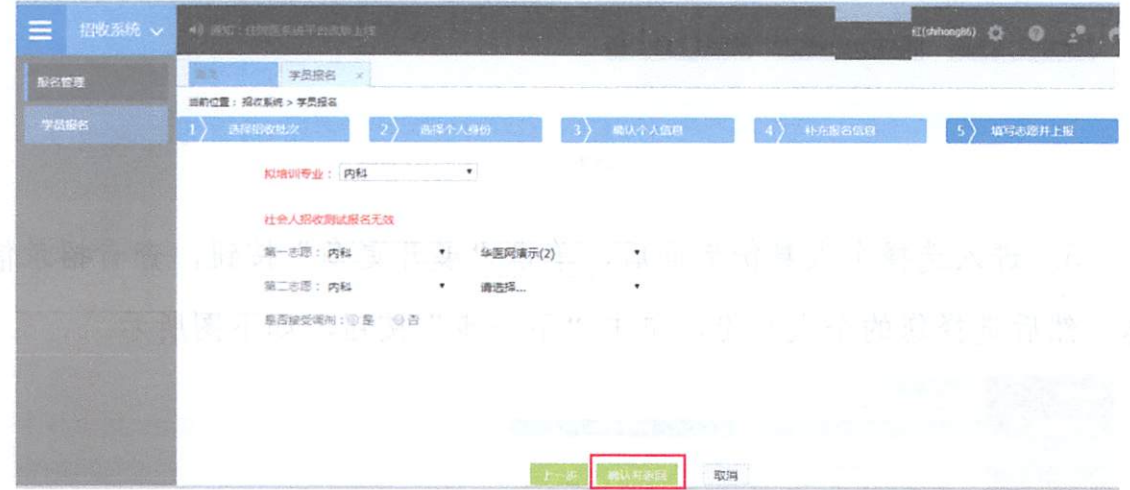

8. 在点击了确认并返回后, 出现如下界面, 在确认添加的所有信息 无误后,单击"提交"按钮,完成学员志愿填报流程。(学员提交报名后, 无误信息 ''是个学员进展流程。 (学员提交报名后后, 学员提交报名后, 学员提交报名后, 学员提交报名后, 学员提交报名后, 学员提交报名后, 学员提交报名后, 学员提交报名后, 学员提交报名后, 学员提交报名后, 学员 48 小时内可自行点击"学员报名"-"取消"的按钮,进行取消报名后重  $-22-$ 

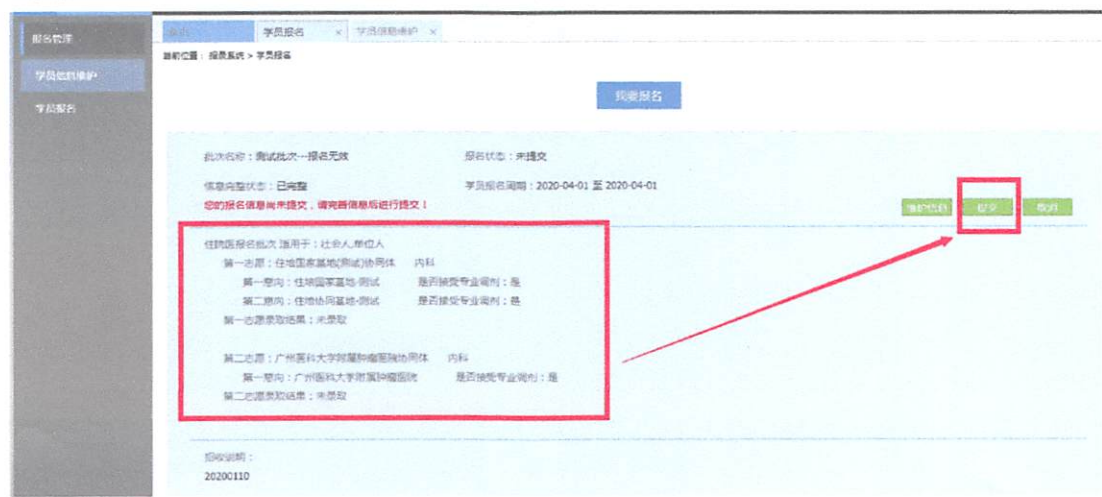

新选择, 超过这个时间无"取消"按钮不可修改!

9. 在您单击了提交按钮后, 您的报名状态会显示已提交, 如下图所 示界面所示, 您单击"打印报名表"按钮, 打印您的报名信息完成后, 您 的报名过程就全部完成了。

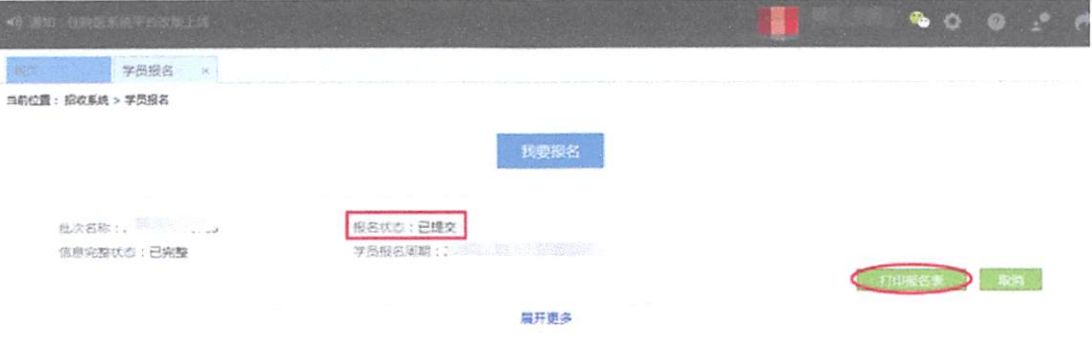